$\mathscr{H}$ langhelm VUMT deluxe

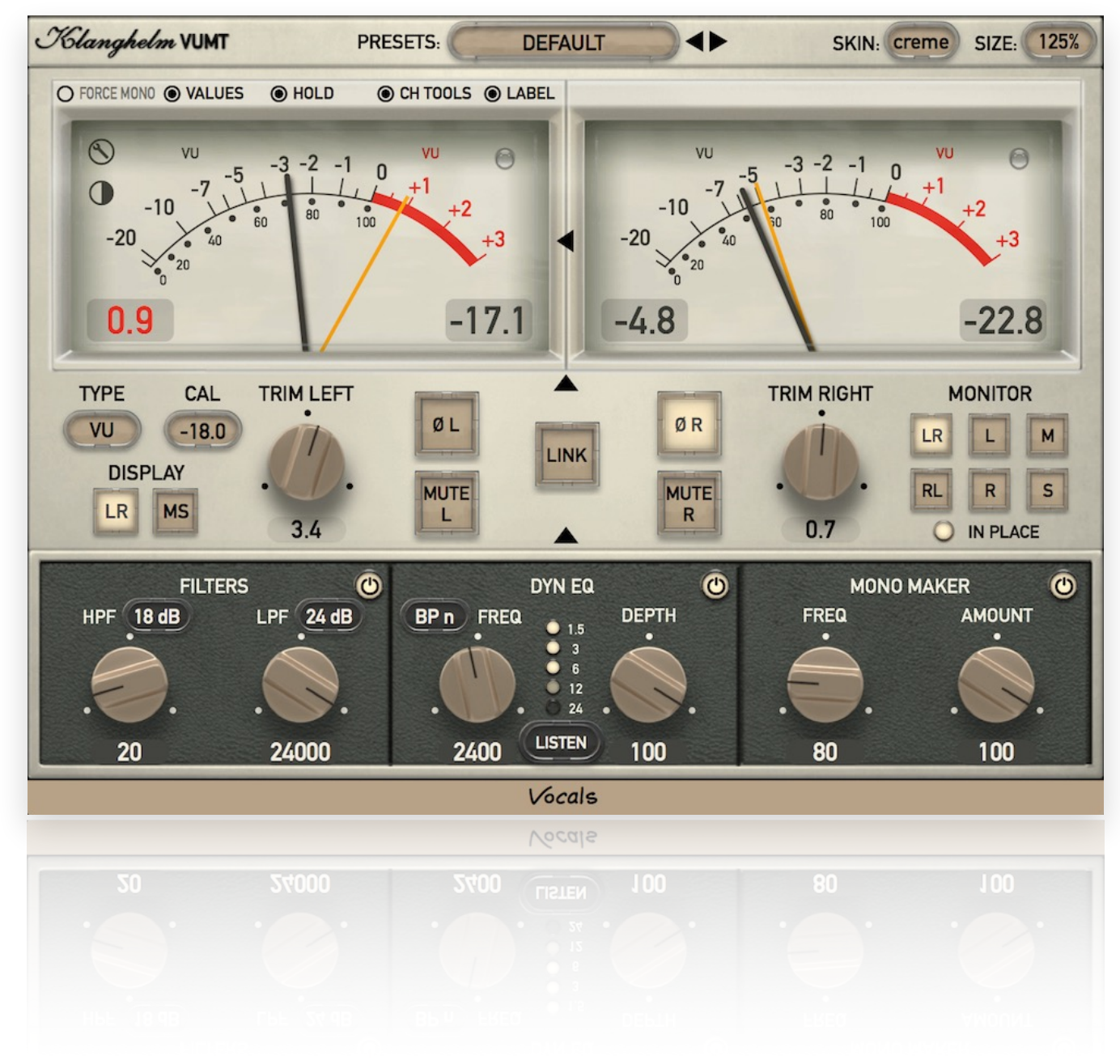

## **Table of Contents**

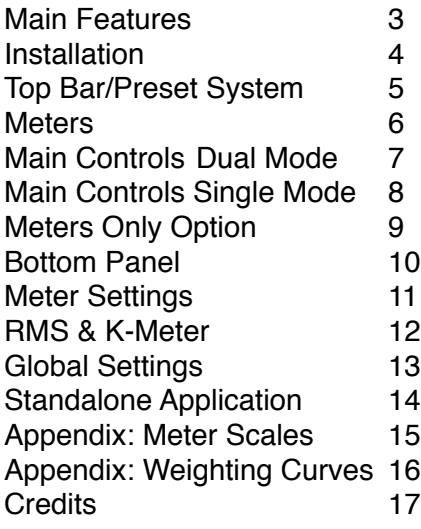

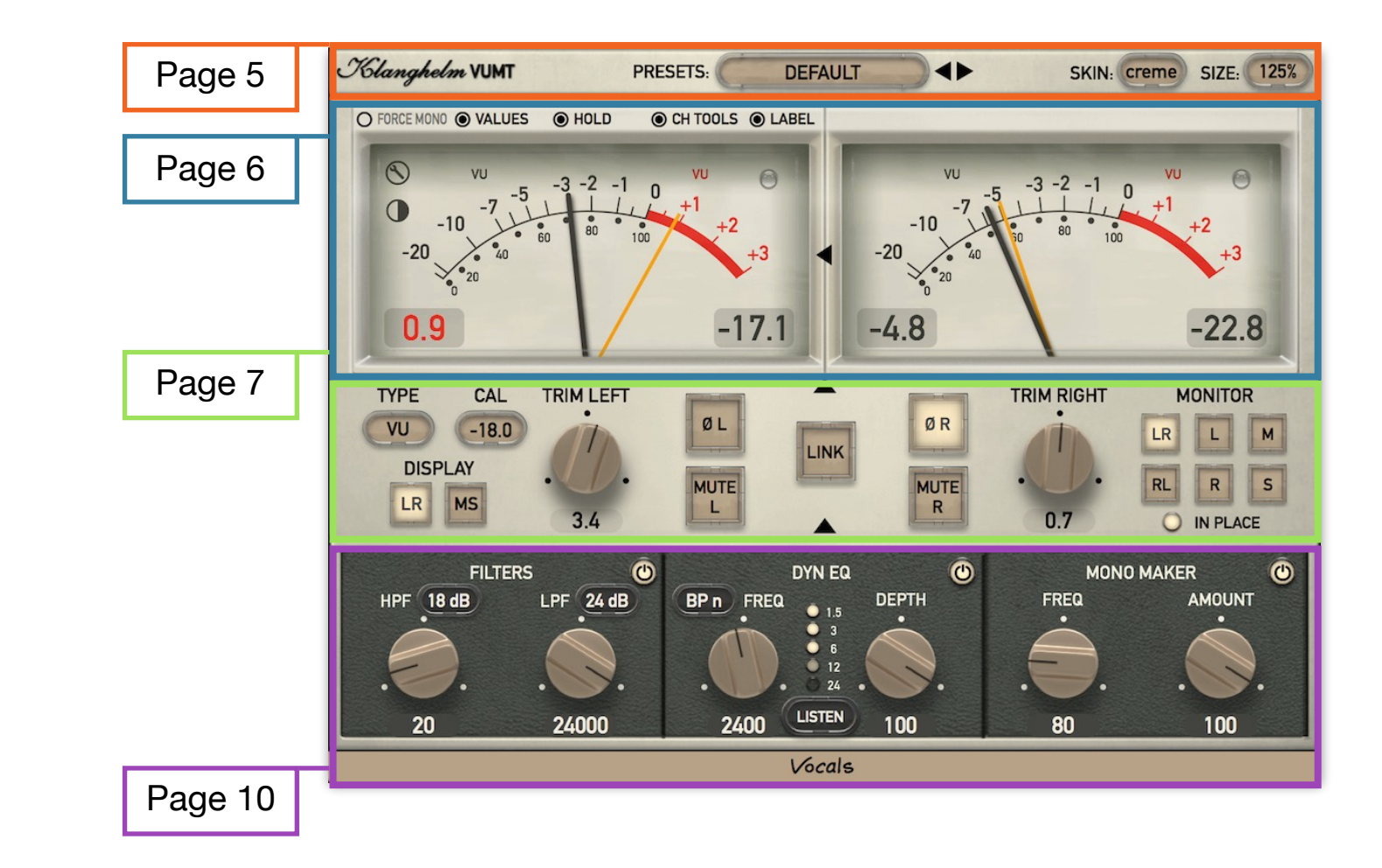

## **Main Features**

- painstakingly modeled behavior of classic analog VU and PPM meters
- available meter types:
	- VU
	- RMS
		- incl. option to compensate the RMS scale (+3dB) according to AES-17, so a sine wave at 0dBFS equals 0dBFS RMS
		- K-12, K-14, K-20 scales
		- integrated peak bar-graph
		- optional frequency weighting (A, B, C, D and K curves see page 15 for details)
	- PPM:
		- DIN (Type I)
		- Nordic (Type I)
		- BBC (Type IIa)
		- EBU (Type IIb)
- highly customizable needle ballistics incl. adjustable needle overshoot for the VU
- customizable hold needle
- customizable peak/clip LED
- single or dual needle display
- 8 different skins to choose from
- GUI resizing
- lots of options to show/hide various elements, including the option to show only the meters and hide all controls from the GUI
- global settings incl. customizable knob behavior and adjustable needle refresh rate
- preset menu incl. easy copy/paste presets from from instance to another and save as default
- gain staging made easy with separate trim controls for left/right channel
- mid-side (sum-diff) matrix with separate trim controls for mid and side
- monitor section
- polarity reverse
- individual mute controls per channel
- some useful track-utilities, such as:
	- high-pass and low-pass filters (can be set individually to 6, 12, 18 or 24 dB steepness)
	- a single dynamic EQ band (HPF, LPF or BPF), which can be used to remove resonances, simple de-essing, to control the low end of a signal ...
	- a mono maker which reduces the stereo width of a signal below a certain frequency
- dedicated standalone app, which..
	- automatically saves its settings on close and restores them on relaunch
	- can load/save states
	- can be set always-on-top

## **Installation**

#### **Windows:**

#### **Plugins - VST and AAX (32- and 64-bit)**

- download and unzip the installer from the user area
- run VUMTdeluxe-installer.exe and follow the instructions

#### *Troubleshooting:*

If you get an error message before or during the installation process, it is very likely due to a false positive from your active virus scanner. In this case either add VUMTdeluxe-installer.exe to your whitelist or temporarily disable the scanning during the install process.

### **Standalone Version**

- download and unzip the VUMT-Standalone-win.zip from the user area
- copy VUMTdeluxe.exe from the "Standalone" folder of the unpacked zip into your desired location on your system

#### **Apple OS X:**

### **Plugins - AU, VST and AAX (32- and 64-bit)**

- download and unzip the installer from the user area
- open the VUMTdeluxe.dmg and run the installer

### *Troubleshooting:*

- in case you're getting a message, that the installer can't be executed, because it is from an "unidentified developer" or "not downloaded from the App store", do the following:
- Go to System Preferences -> Security & Privacy
- In the General Tab of the Security & Privacy window click on the lock icon in the bottom left to be able to make changes.
- select "Anywhere" in the section "Allow applications downloaded from:"
- Now try to install VUMTdeluxe again.

### **Standalone Version**

- download and unzip the VUMTdeluxe-Standalone-mac.zip from the user area
- copy VUMT.app from the unpacked zip into your /Applications folder

# **Top Bar & Preset System**

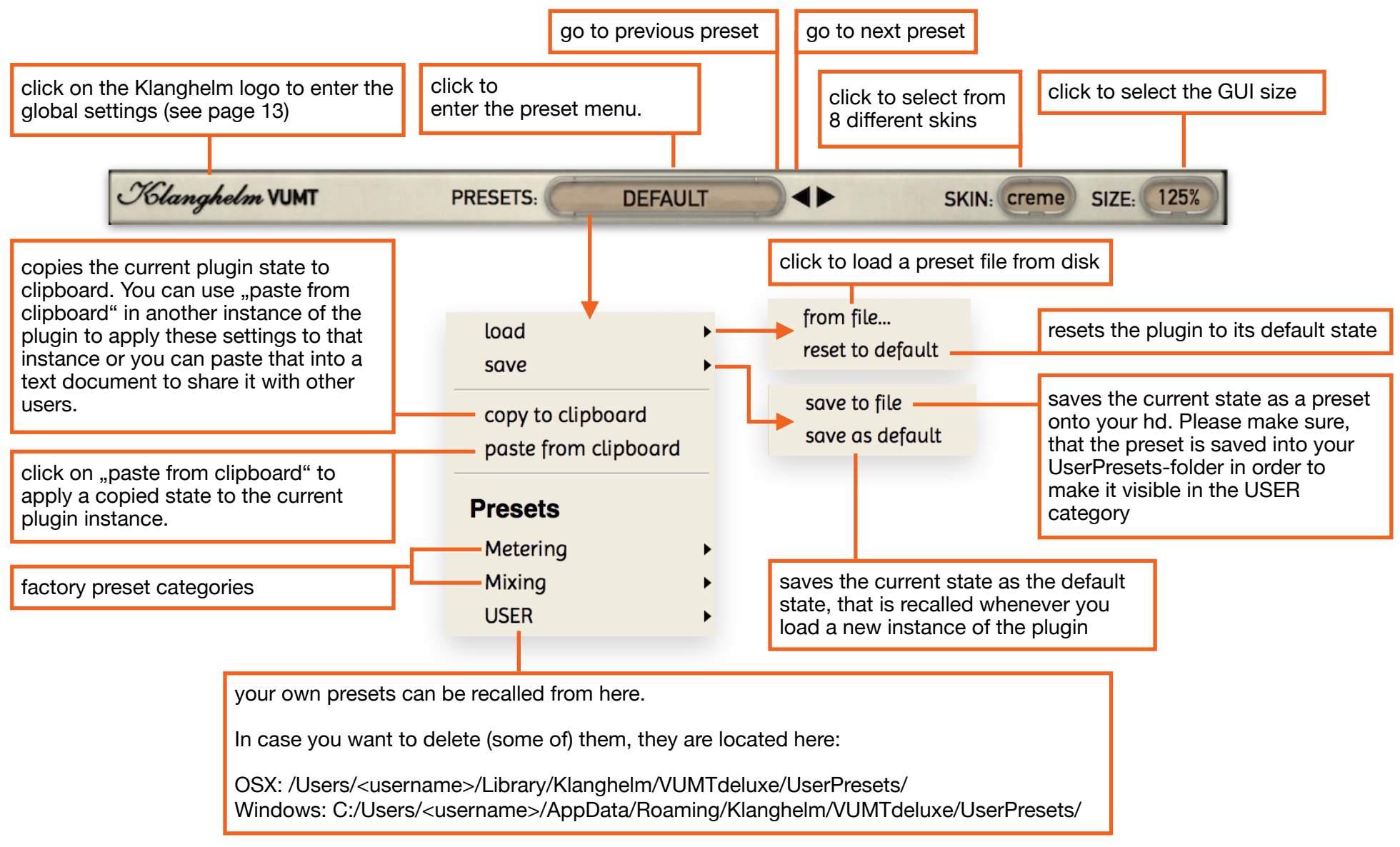

**When loading one of the factory presets, only the parameters, that are necessary for each preset are affected. Parameters such as SKIN and SIZE are excluded. The user presets on the other hand include ALL parameters including SKIN and SIZE.**

### **Meters**

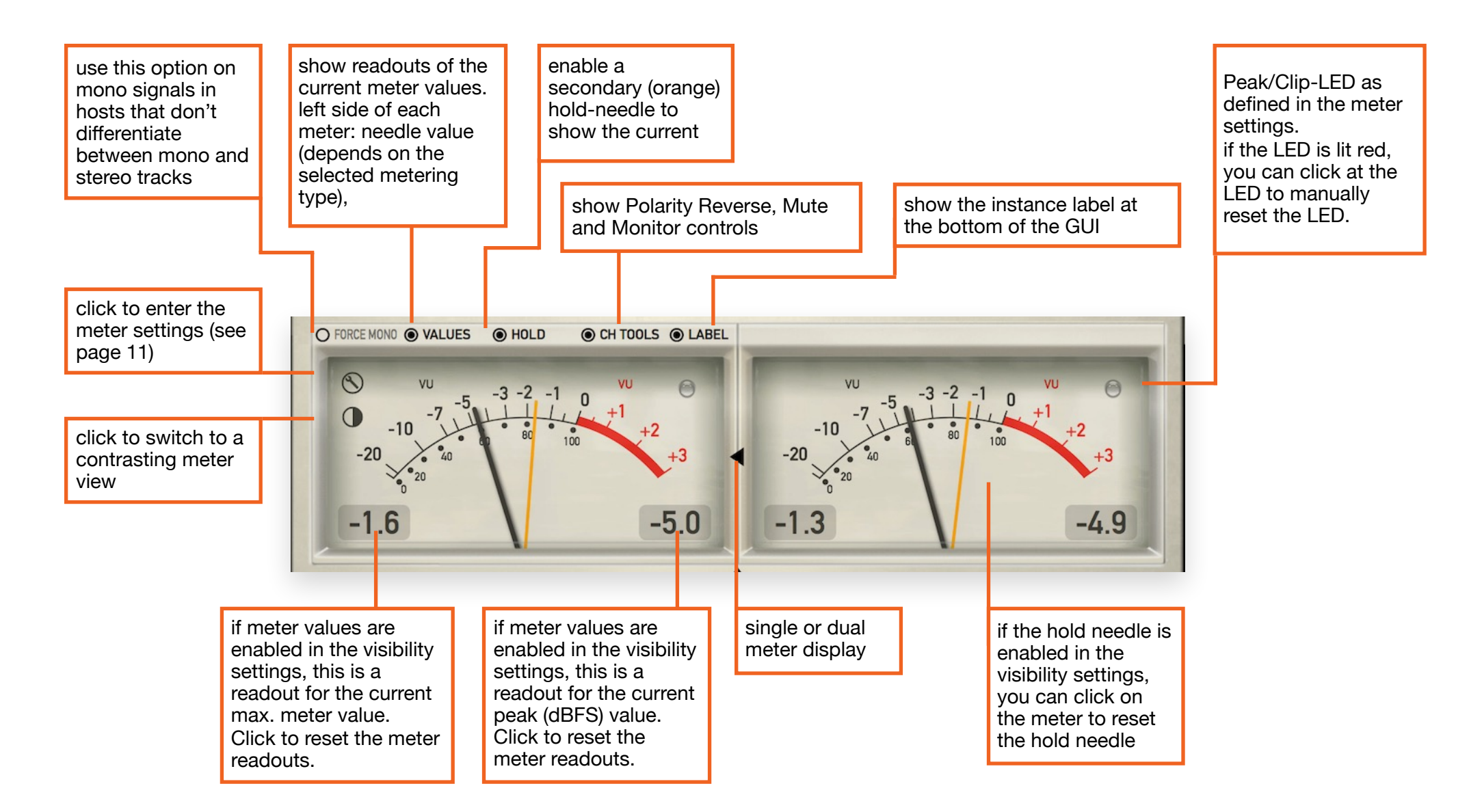

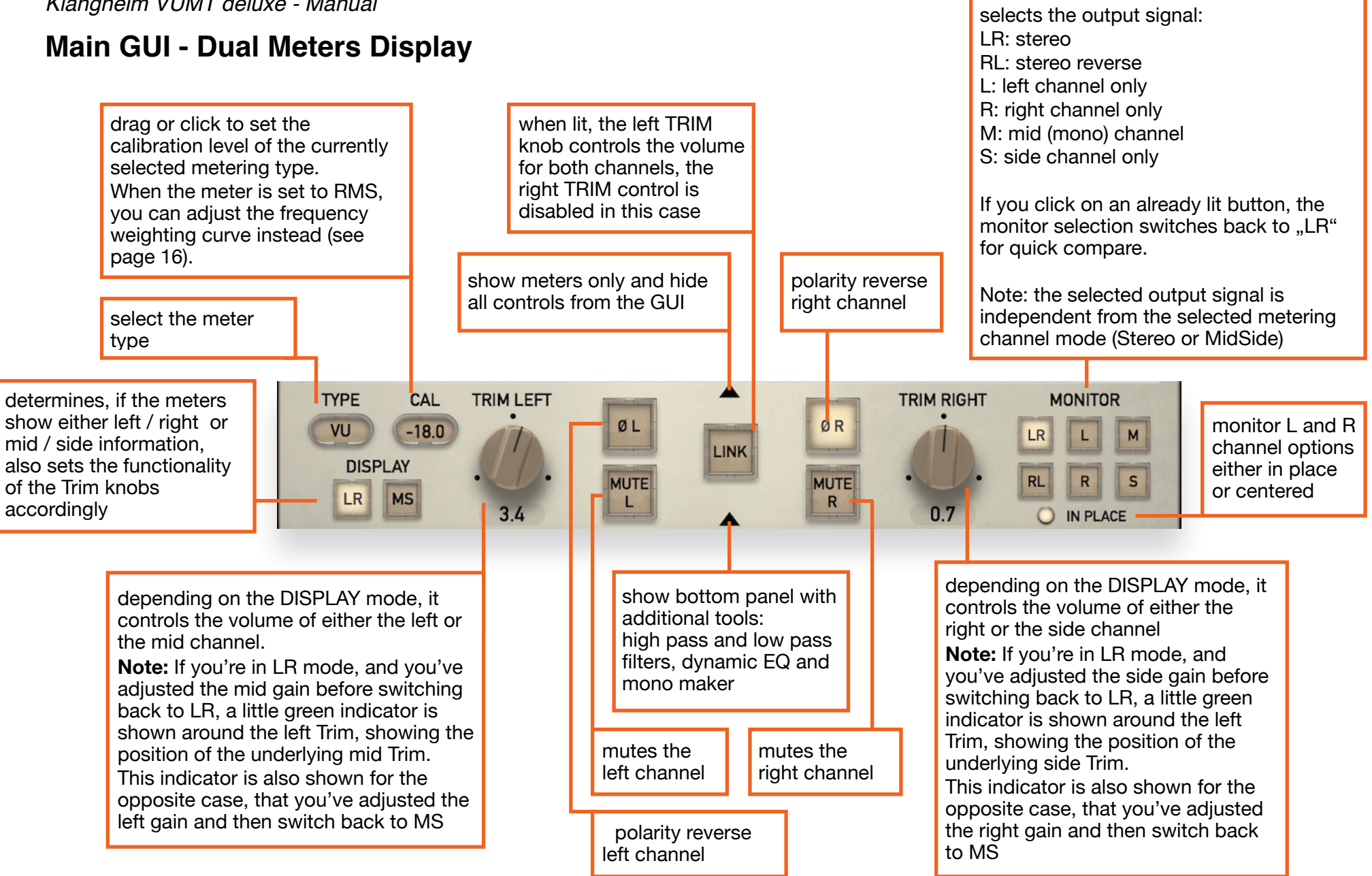

## **Main GUI - Single Meter Display**

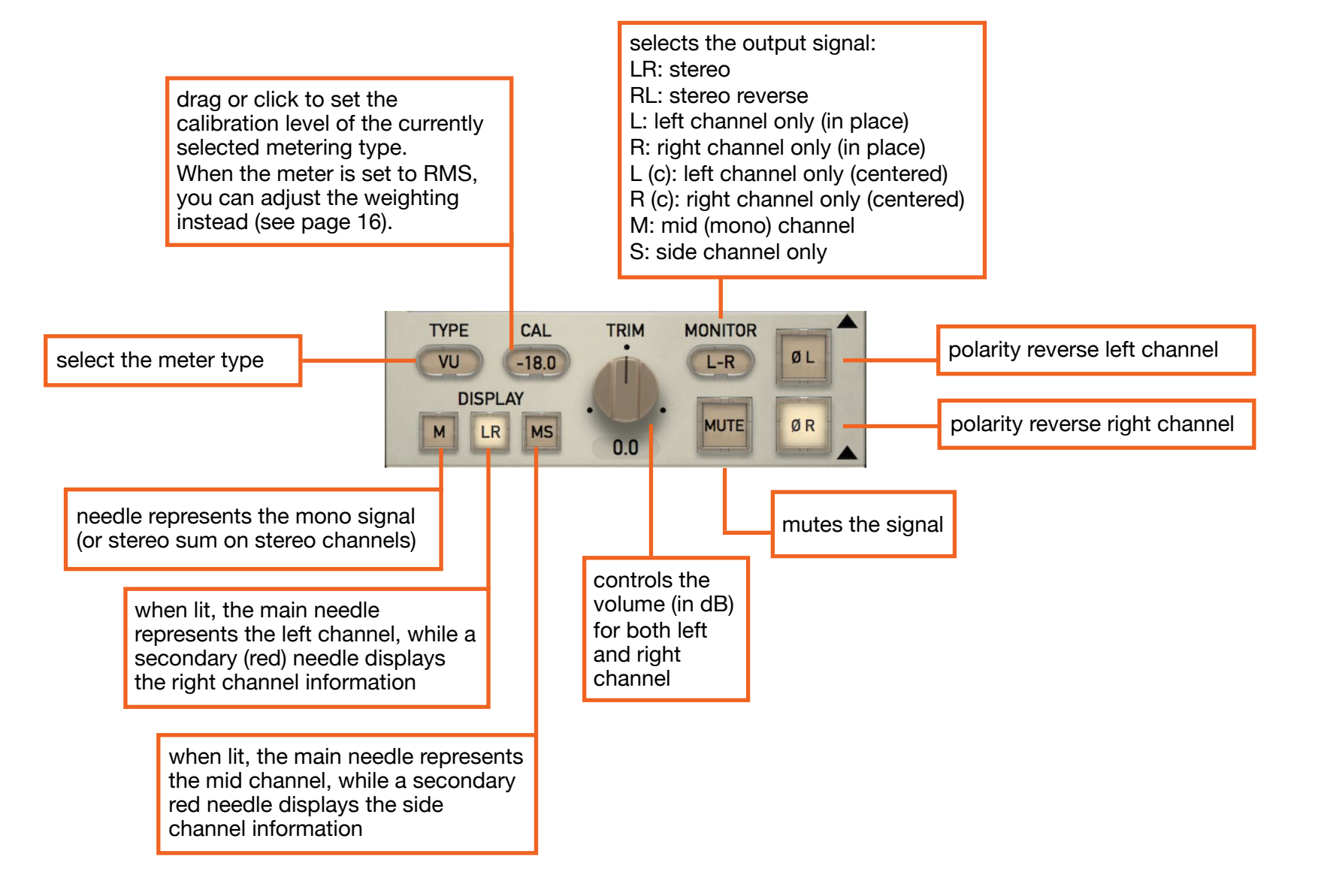

## **Main GUI - Meters Only Display Mode**

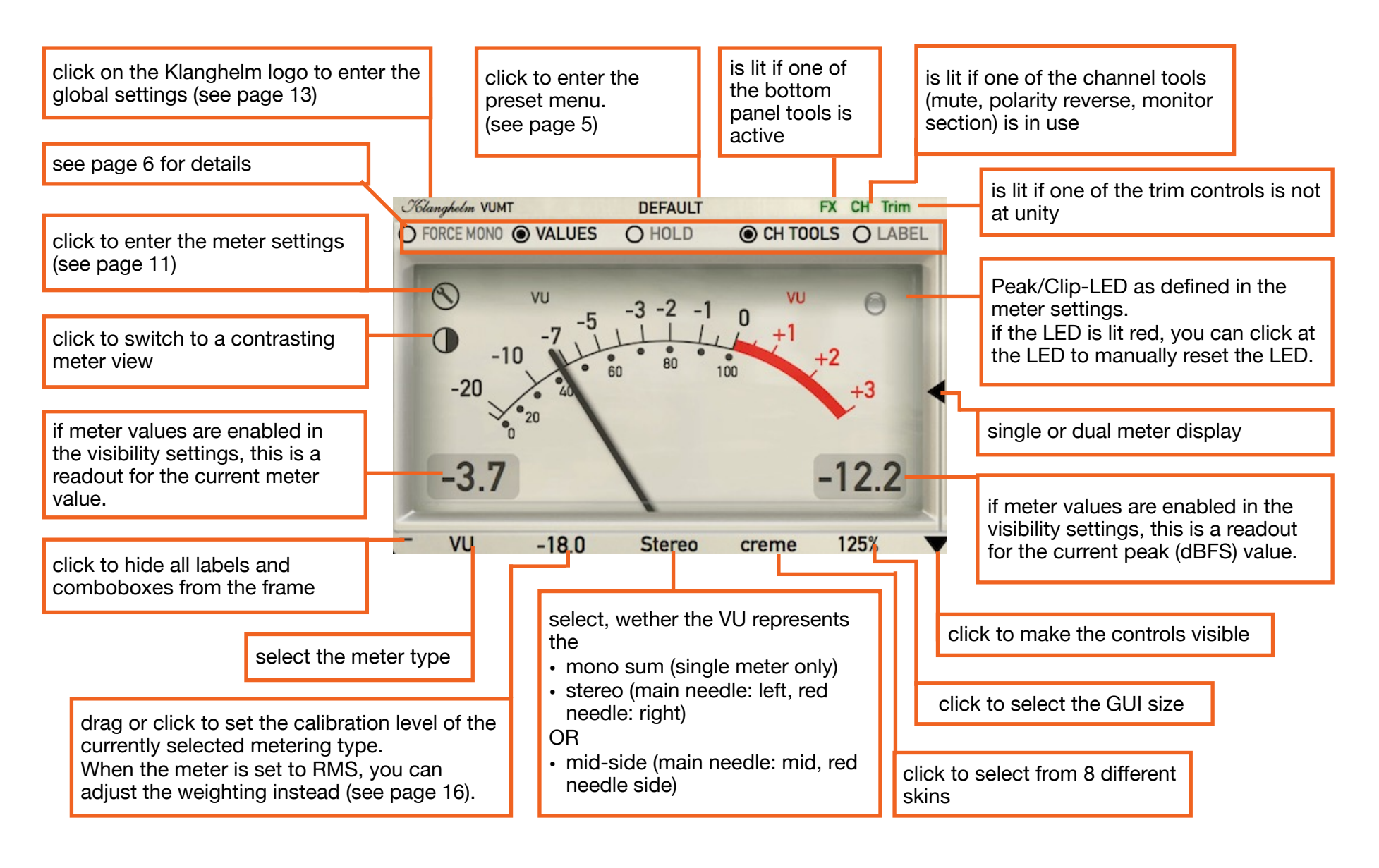

# **Bottom Panel**

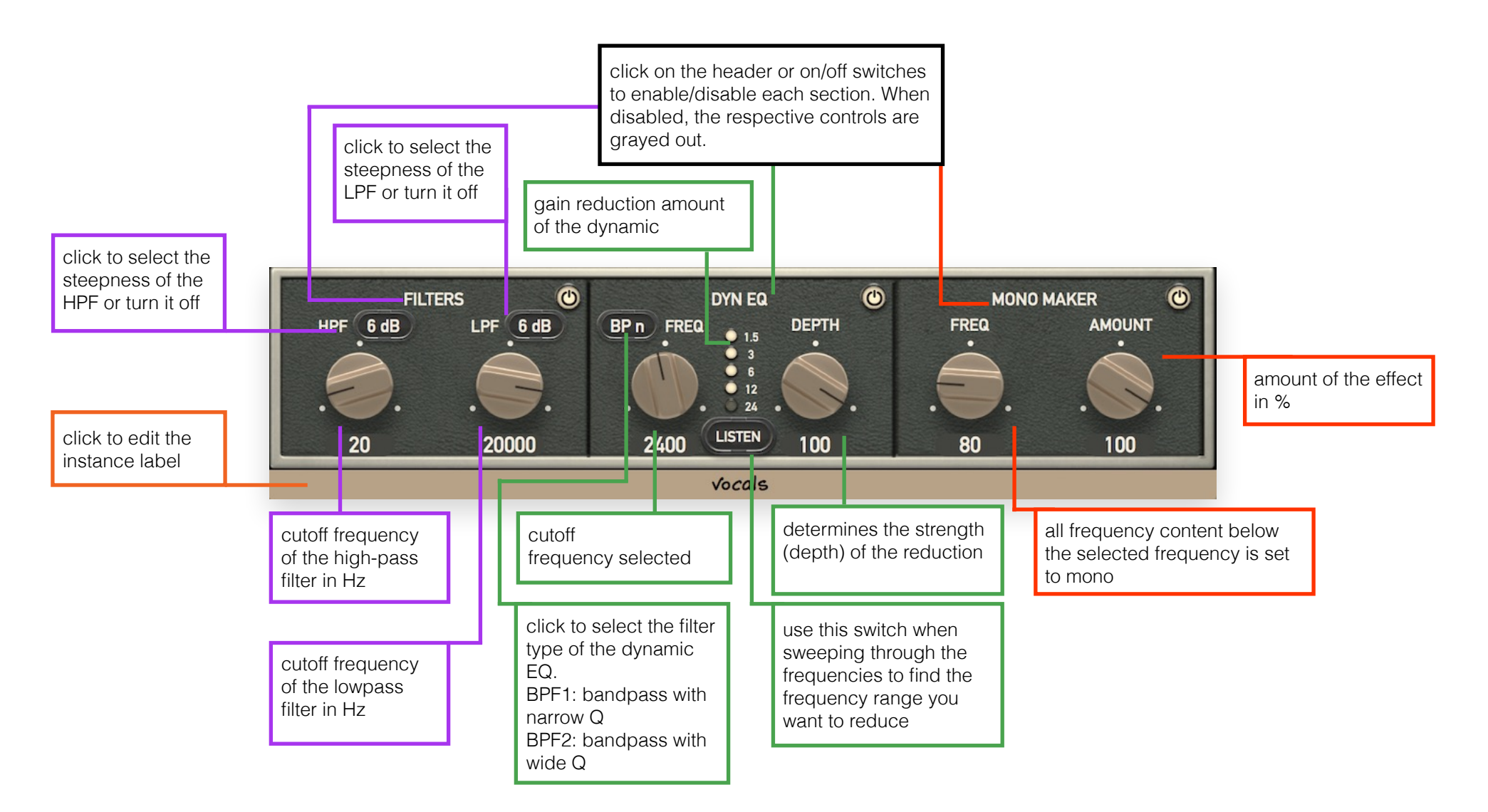

# **Meter Settings**

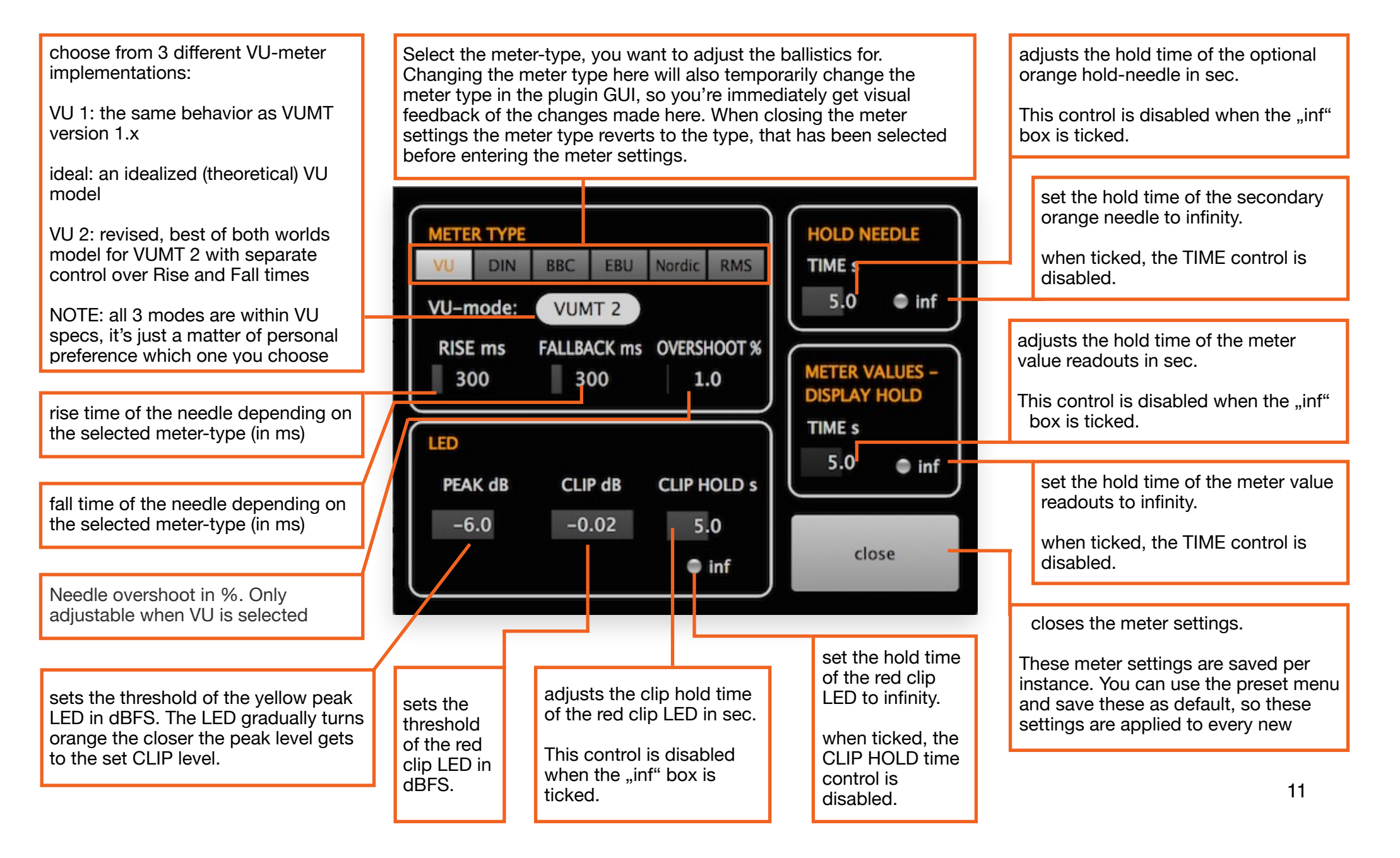

## **RMS and K-Meter**

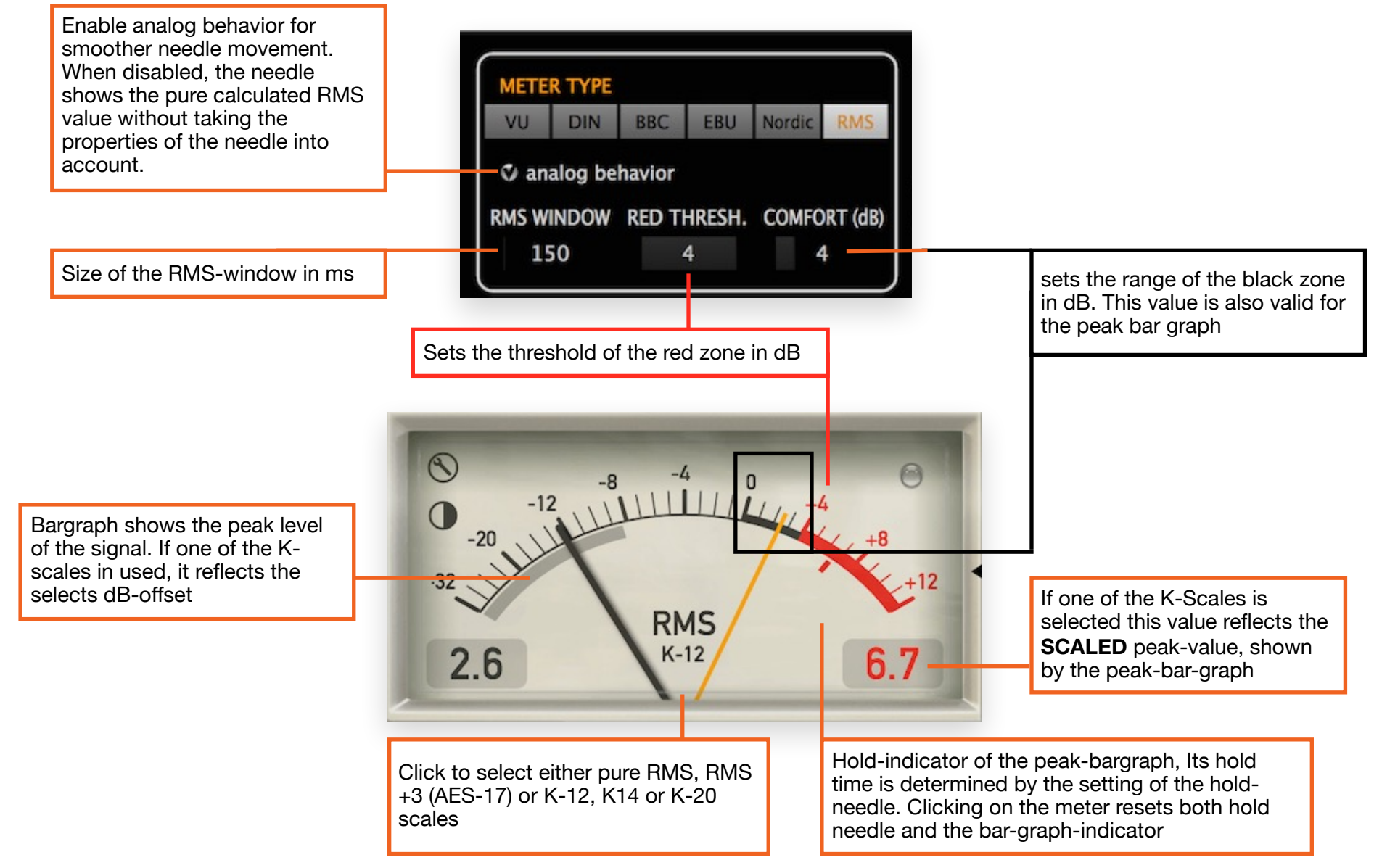

# **Global Settings**

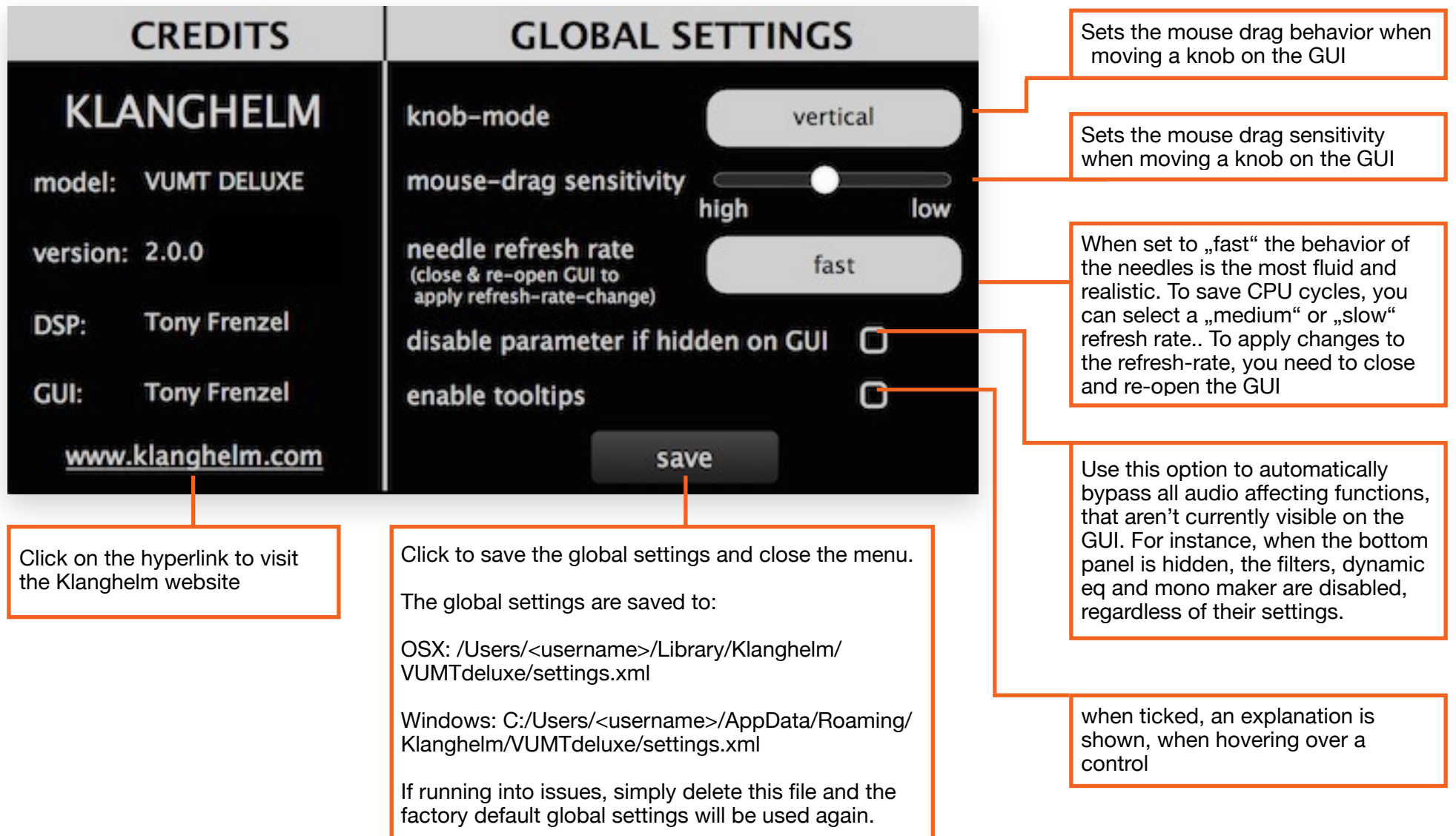

#### *Klanghelm VUMT deluxe - Manual*

### **Standalone Application**

#### **What to expect?**

The Standalone App automatically saves its settings when closing the app and recalls them on its next launch. You can save and recall individual states via the options menu. Furthermore there is an "always-on-top" option accessible via the options menu.

If you're running into issues when relaunching the app, delete the "audioSetup.xml" and the "standaloneState.xml" and restart the application.

These files are located here:

OSX: /Users/<username>/Library/Klanghelm/VUMTdeluxe

Windows: C:/Users/<username>/AppData/Roaming/ Klanghelm/VUMTdeluxe

#### **How to make it work in conjunction with a media player?**

The VUMTdeluxe standalone needs a physical input to display levels, so you need to use a virtual audio cable such as the free one from [jackaudio.org](http://jackaudio.org/).

There's a good tutorial in the download, how to connect the output of an audio application (iTunes or Windows Media Player for example) with the input of another program (VUMTdeluxe in this case).

# **Appendix: Meter Scales - Reading and Calibration**

The chart below compares the different metering scales available in VUMT deluxe. In this case the calibration control in VUMT deluxe is set to "-18" (the most common setting).

Now, when feeding a -18dBFS sine wave at 1kHz into the meter you get these readouts:

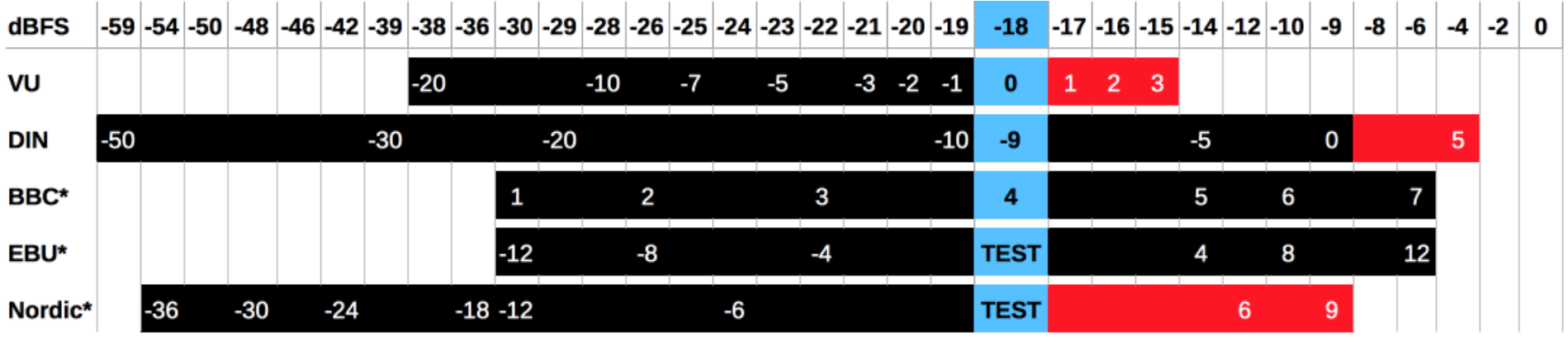

**\*available in VUMT deluxe only**

### **Appendix: Weighting Curves**

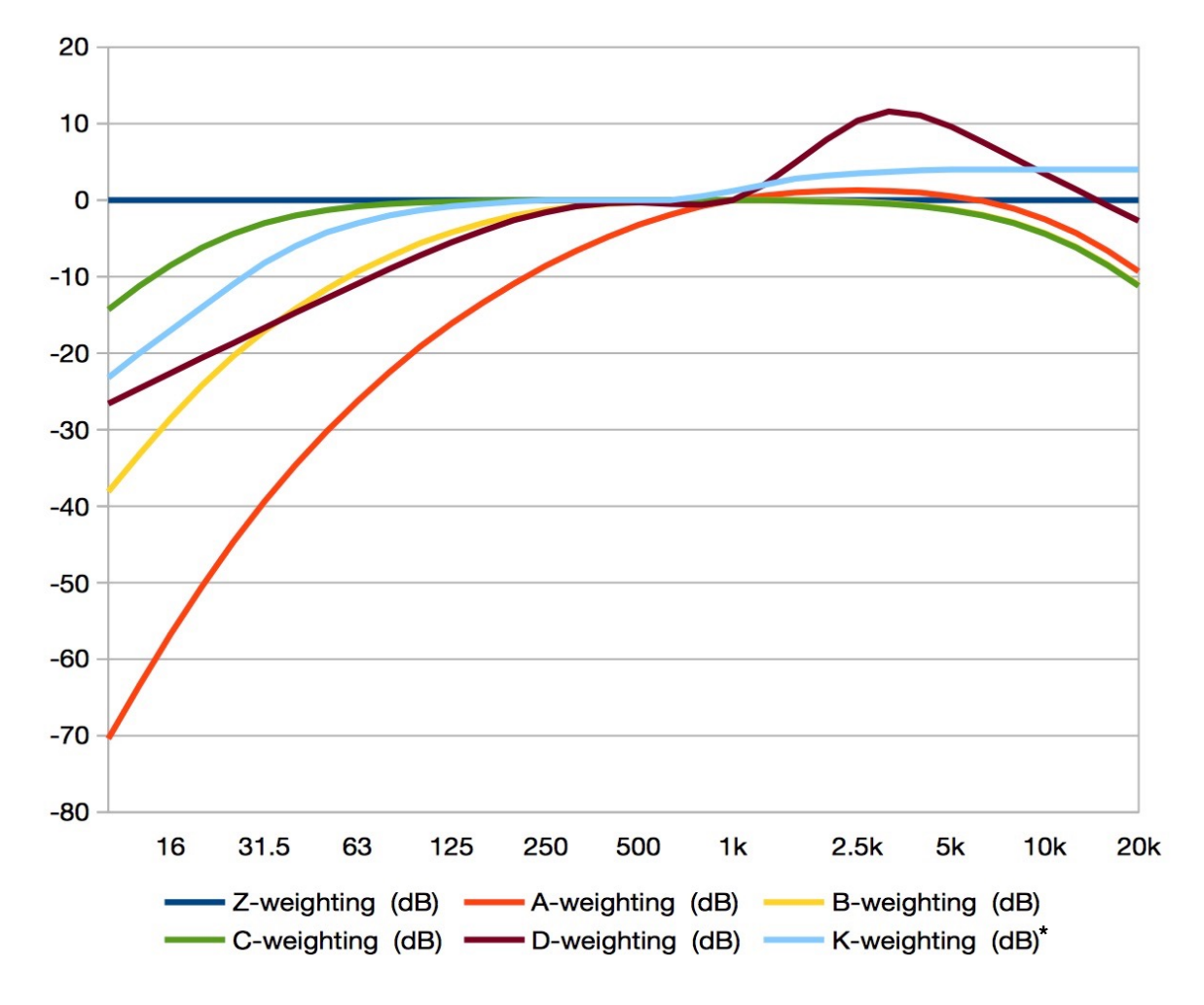

**\* according to ITU-R BS.1770-1** 

#### *Klanghelm VUMT deluxe - Manual*

# **Credits**

Code and GUI: Tony Frenzel

Manual: Tony Frenzel

Special thanks to the beta testers.

VST is a trademark of Steinberg Media Technologies GmbH.

Audio Unit is a trademark of Apple, Inc.

AAX and RTAS are trademarks of Avid, Inc.